## altalia CISCO.

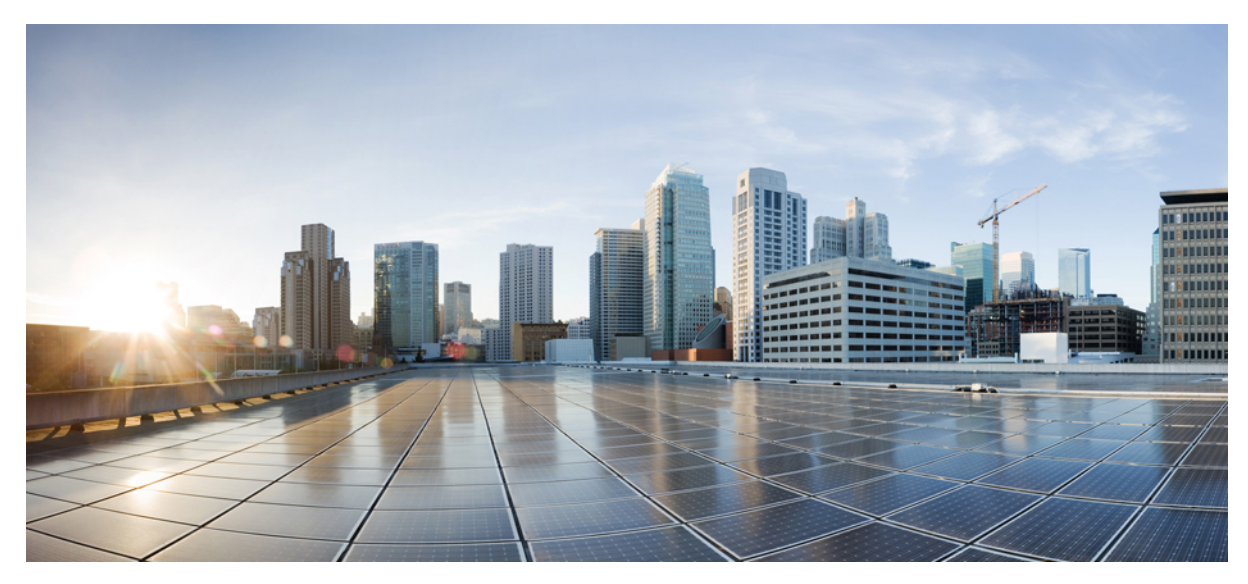

## **Handbuch für die ersten Schritte für Catalyst 2960-X- und 2960-XR-Switches**

**Erste [Schritte](#page-1-0) mit Ihrem Switch 2** [Verpackungsinhalt](#page-1-1) **2** [Ausführen](#page-2-0) des Express Setup **3** [Management](#page-7-0) des Switches **8** Planung und Installation eines [Switch-Stack](#page-9-0) (optional) **10** [Installieren](#page-12-0) des Switches **13** Anschließen der [FlexStack-Kabel](#page-18-0) (optional) **19** Anschließen an die [Switch-Ports](#page-19-0) **20** [Fehlerbehebung](#page-21-0) **22** Zugehörige [Dokumentation](#page-22-0) **23**

#### **Revised: February 18, 2014, OL-31193-01**

# <span id="page-1-0"></span>**Erste Schritte mit Ihrem Switch**

Dieses Handbuch beschreibt die Benutzung des Express-Setups, um Ihren Catalyst Switch das erste Mal zu konfigurieren. Es enthält Informationen zu Switch-Verwaltungsoptionen, Rackmontage, Stacking, Port- und Modulverbindung sowie Tipps zur Fehlerbehebung.

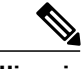

<span id="page-1-1"></span>**Hinweis** Sehen Sie sich vor der Switch-Installation oder dem Switch-Upgrade die Versionshinweise an.

# **Verpackungsinhalt**

**Abbildung 1: Verpackungsinhalt**

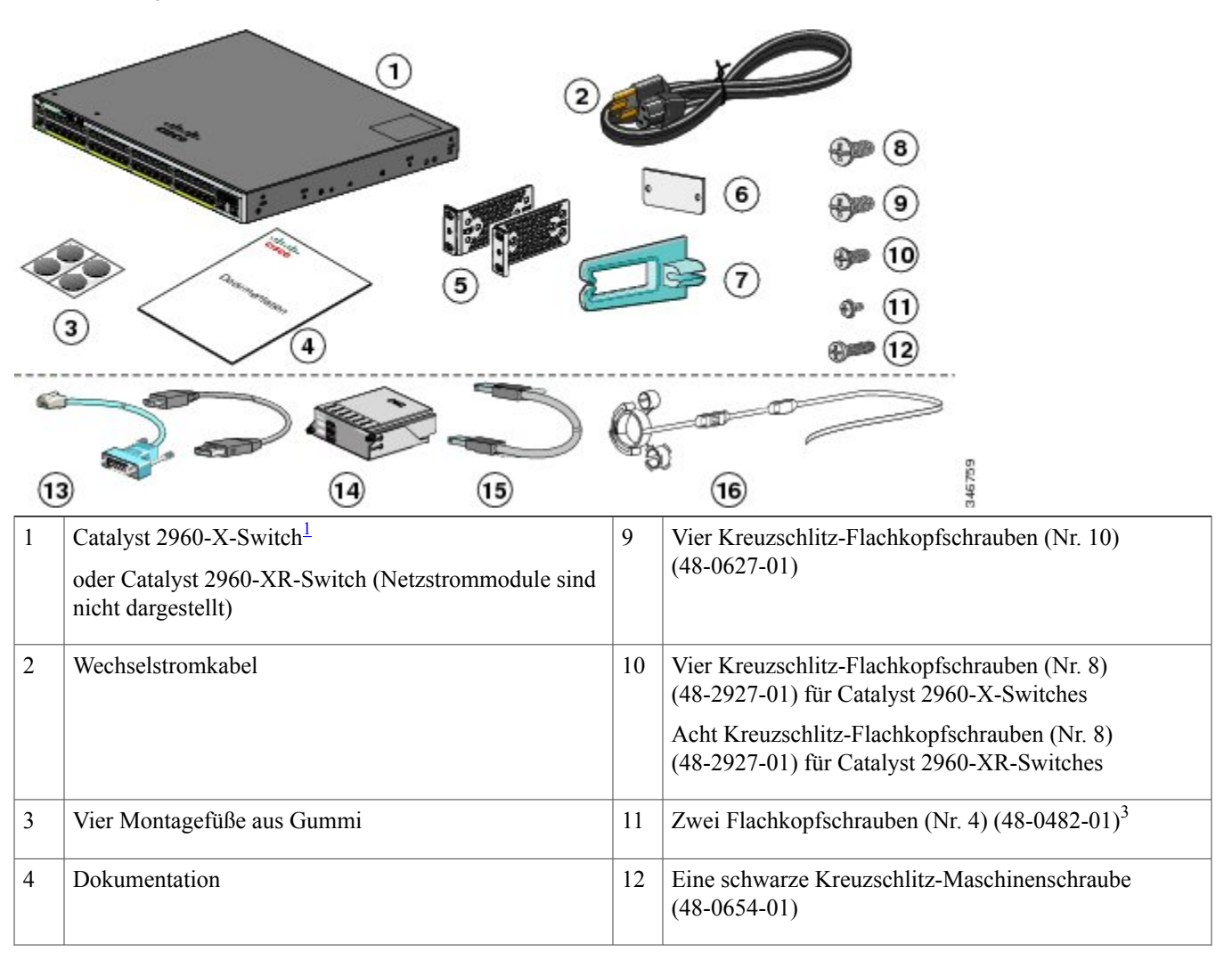

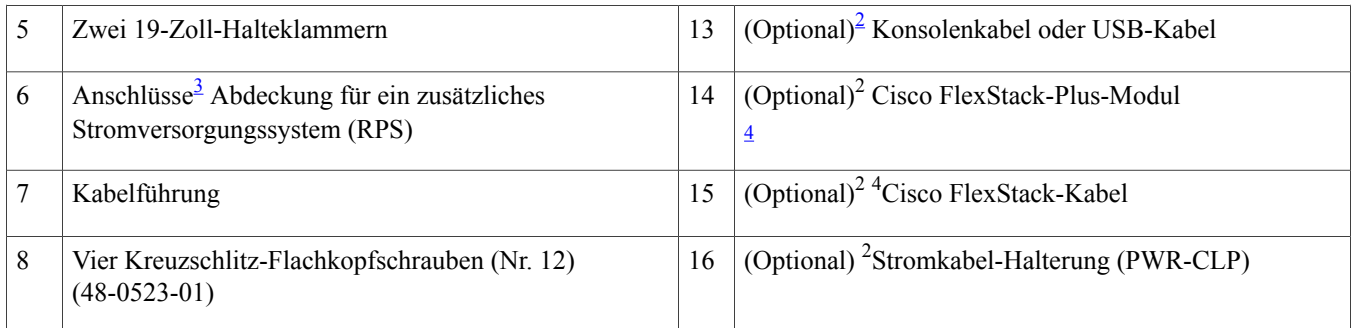

<span id="page-2-4"></span><span id="page-2-2"></span><span id="page-2-1"></span>1 Als Beispiel ist der Catalyst Switch der Serie 2960X-48FPD-L dargestellt. Ihr Switch-Modell kann von dieser Abbildung abweichen.

- <span id="page-2-3"></span>2 Bestellbar.
- 3 Ist nur für Modelle verfügbar, die einen RPS-Port aufweisen.
- <span id="page-2-0"></span>4 Ist nur für Switches mit einem FlexStack-Plus-Port verfügbar.

# **Ausführen des Express Setup**

#### **Bevor Sie beginnen**

Wenn Sie Ihren Switch das erste Mal einrichten, sollten Sie das Express-Setup durchführen, um die ursprüngliche IP-Information einzugeben. Damit kann der Switch Verbindungen zu lokalen Routern und dem Netzwerk aufbauen. Sie können dann zur weiteren Konfiguration über die IP-Adresse auf den Switch zugreifen.

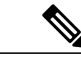

Informationen zur Verwendung des CLI-basierten Erstinstallationsprogramms finden Sie im Switch-Hardware-Handbuch unter Cisco.com. **Hinweis**

Für die Einrichtung des Switches benötigen Sie Folgendes:

- Einen PC, auf dem Windows Vista, XP oder 2000 installiert ist. Auch andere Laptops und Browser werden möglicherweise unterstützt.
- Einen Webbrowser (Internet Explorer 5.5, 6.0, 7.0, Firefox 1.5, 2.0 und 3.0) mit aktiviertem JavaScript.
- Gerades oder Crossover-Ethernetkabel der Kategorie 5 oder 6.

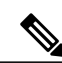

**Hinweis**

Vor der Durchführung des Express Setup sollten Sie sämtliche Popup-Blocker oder die Proxyeinstellungen in Ihrem Browser sowie jegliche kabellosen Clients, die auf Ihrem PC ausgeführt werden, deaktivieren.

#### **Verfahren**

**Schritt 1** Vergewissern Sie sich, dass kein Gerät mit dem Switch verbunden ist.

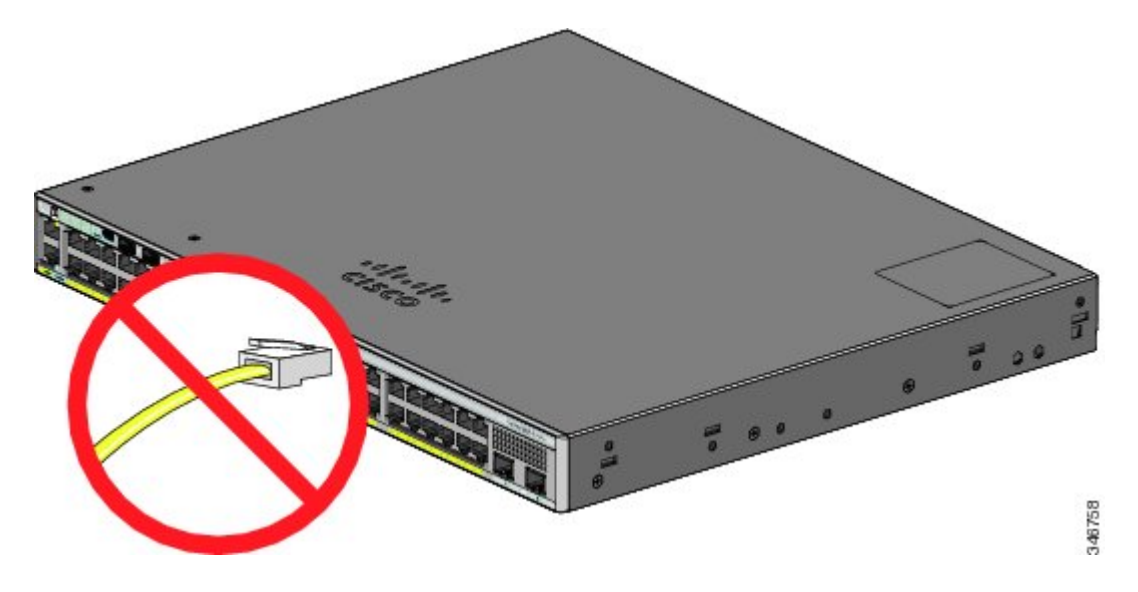

**Schritt 2** Während des Express Setup fungiert der Switch als DHCP-Server. Wenn Ihr PC über eine statische IP-Adresse verfügt, ändern Sie vorübergehend Ihre PC-Einstellungen zu DHCP, bevor Sie mit dem nächsten Schritt fortfahren.

**Schritt 3** Versorgen Sie den Switch mit Strom, indem Sie das Netzkabel an das Netzteil des Switches und an eine geerdete Wechselstromsteckdose anschließen.

Informationen zur Installation der Netzteile in den Catalyst 2960-XR-Switches finden Sie im Hardware-Handbuch unter [http://www.cisco.com/go/cat2960xr\\_docs](http://www.cisco.com/go/cat2960xr_docs)

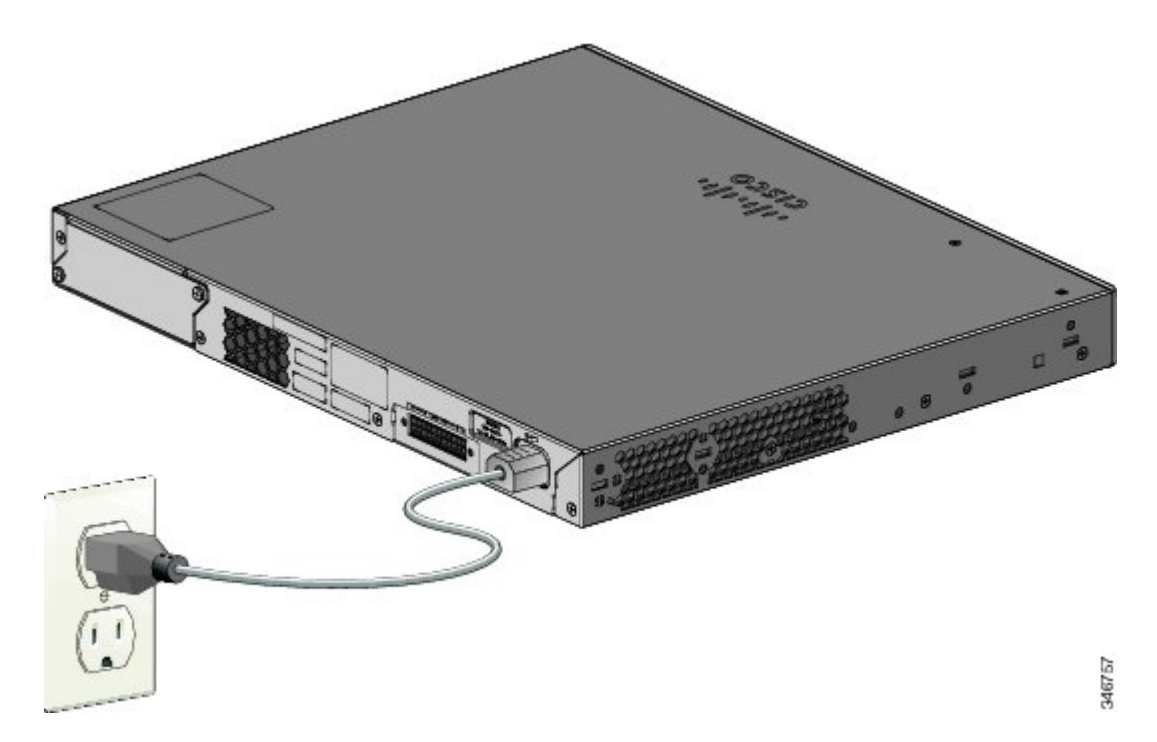

**Schritt 4** Beobachten Sie die POST-Ergebnisse.

Notieren Sie sich die statische IP-Adresse. Sie benötigen diese in Schritt 12. **Hinweis**

Etwa 30 Sekunden, nachdem der Switch angeschlossen wurde, beginnt ein Selbsttest (Power-On Self-Test, POST), der bis zu fünf Minuten dauern kann.

Während des POST-Tests blinkt die SYST-LED-Anzeige (System) grün. Wenn der POST abgeschlossen wurde, leuchtet die SYST-LED-Anzeige durchgängig grün. Die MAST-LED-Anzeige (Master) leuchtet grün, wenn der Switch als Stack-Master agiert.

Warten Sie, bis der POST-Test abgeschlossen ist, bevor Sie mit dem nächsten Schritt fortfahren.

- Wenn die SYST-LED-Anzeige nicht durchgängig grün oder gelb leuchtet, hat der Switch den POST-Test nicht erfolgreich abgeschlossen. Wenden Sie sich an Ihren Cisco Vertreter oder Händler. **Hinweis**
- Schritt 5 Drücken Sie die Taste "Mode", wenn die SYST-, MAST- und STAT-LEDs grün leuchten. Halten Sie die Taste "Mode" gedrückt, bis alle LEDs neben der Mode-Taste grün leuchten. Hierzu müssen Sie die Taste länger als drei Sekunden gedrückt halten.

Der Switch befindet sich nun im Express Setup-Modus.

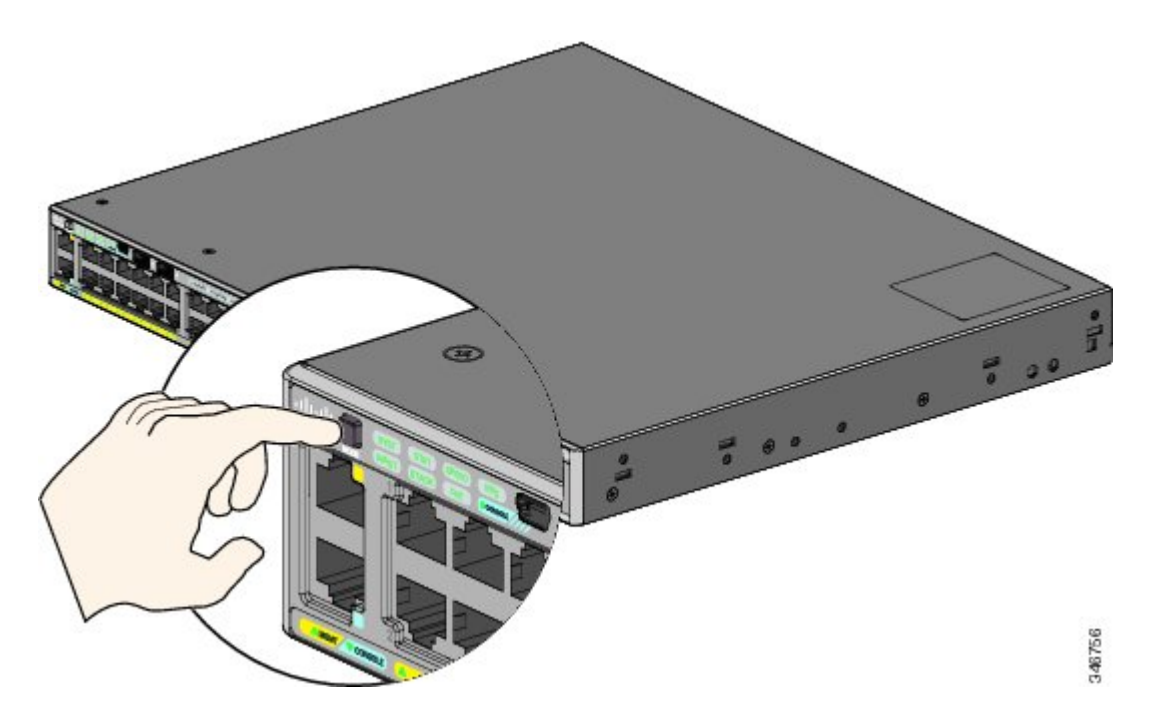

- Falls die LEDs neben der Taste "Mode" (Modus) nach dem Drücken der Taste zu blinken beginnen, lassen Sie die Taste wieder los. Blinkende LEDs weisen darauf hin, dass der Switch bereits konfiguriert ist und nicht in den Express Setup-Modus wechseln kann. Weitere Informationen finden Sie unter [Zurücksetzen](#page-21-1) des [Switches,](#page-21-1) auf Seite 22. **Hinweis**
- **Schritt 6** Schließen Sie ein Ethernetkabel der Kategorie 5 oder 6 an einen Port an:
	- Jeder beliebige 10/100/1000- oder 10/100/1000 PoE+-Ethernet-Port
	- Der RJ-45-Ethernet-Management-Port

Verbinden Sie das andere Ende des Kabels mit dem Ethernet-Port an Ihrem PC.

Warten Sie, bis die Port-LEDs am Switch und am PC bzw. Laptop entweder grün leuchten oder grün blinken. Grüne LEDs zeigen an, dass eine Verbindung hergestellt wurde.

- Falls die Port-LEDs nach etwa 30 Sekunden nicht grün werden, vergewissern Sie sich, dass Folgendes gewährleistet ist: **Hinweis**
	- Sie haben das Ethernetkabel an einen der Downlink-Switch-Ports angeschlossen (nicht an den Konsolenport).
	- Sie verwenden ein intaktes Ethernetkabel der Kategorie 5 oder 6.
	- Das andere Gerät ist eingeschaltet.
- **Schritt 7** Starten Sie eine Browsersitzung auf dem PC, und geben Sie die IP-Adresse https://10.0.0.1 ein. Geben Sie bei Aufforderung das Standardkennwort *cisco* ein.

Der Switch erkennt Text im Feld "Benutzername" nicht. **Hinweis**

Das Fenster "Express Setup" wird angezeigt. Wenn das Fenster "Express Setup" nicht angezeigt wird, stellen Sie sicher, dass alle Pop-Up-Blocker und Proxy-Einstellungen im Browser und alle Wireless-Clients auf dem PC oder Notebook deaktiviert sind.

**Schritt 8** Geben Sie die folgenden Informationen in die Felder unter "Netzwerkeinstellungen" ein.

**Hinweis** Alle Eingaben müssen mit Buchstaben erfolgen, die in der englischen Sprache vorkommen.

- Der Standardwert im Feld "Management Interface" (Verwaltungsschnittstelle) (VLAN-ID) lautet 1. Es wird empfohlen, den Standard-VLAN-Wert zu verwenden. Beim Express Setup ist VLAN 1 das einzige VLAN auf dem Switch. Geben Sie nur dann eine neue VLAN-ID ein, wenn Sie die Verwaltungsschnittstelle für den Switch ändern möchten. Der Bereich für die VLAN-ID reicht von 1 bis 1001.
- Geben Sie im Feld "IP Address" (IP-Adresse) die IP-Adresse des Switches ein.
- Klicken Sie im Feld "Subnet Mask" (Subnetzmaske) auf den Pfeil des Dropdown-Menüs, und wählen Sie eine Subnetzmaske aus.
- Geben Sie im Feld "Default Gateway" (Standard-Gateway) die IP-Adresse für das Standard-Gateway (den Router) ein.
- Geben Sie im Feld "Switch Password" (Switch-Kennwort) Ihr Kennwort ein. Das Kennwort kann aus 2 bis 25 alphanumerischen Zeichen bestehen und mit einer Zahl beginnen. Beachten Sie, dass zwischen Groß- und Kleinschreibung unterschieden wird. Leerzeichen zwischen den Zeichen sind zulässig, jedoch nicht am Anfang oder Ende des Kennworts. Geben Sie im Feld "Confirm Switch Password" (Switch-Kennwort bestätigen) erneut das Kennwort ein.
- Sie müssen das Standardkennwort *cisco* ändern. **Hinweis**

(Optional) Geben Sie die folgenden Informationen in die Felder unter "Ethernet Management Port Settings" (Einstellungen für den Ethernet-Management-Port) ein:

- Geben Sie im Feld "IP Address" (IP-Adresse) die IP-Adresse für den Ethernet-Management-Port ein.
- Klicken Sie im Feld "Subnet Mask" (Subnetzmaske) auf den Dropdown-Pfeil, und wählen Sie eine IP-Subnetzmaske aus.
- **Schritt 9** Geben Sie die Informationen in den optionalen Feldern an.

Sie können weitere Verwaltungseinstellungen im Fenster "Express Setup" eingeben. Optionale Verwaltungseinstellungen dienen beispielsweise zur Erkennung und Synchronisierung des Switches zur Vereinfachung der Verwaltung. Die Uhr des

Switches wird über NTP automatisch mit der Netzwerkuhr synchronisiert. Sie können die Systemuhr manuell einstellen, wenn Sie eine andere Zeiteinstellung für den Switch einrichten möchten.

- **Schritt 10** Klicken Sie auf **Submit** (Senden), um Ihre Änderungen zu speichern und um Ihre Ersteinrichtung abzuschließen. Nach dem Klicken auf **Submit** (Senden):
	- Der Switch wird konfiguriert, und der Express Setup-Modus wird beendet.
	- Der Browser zeigt eine Warnmeldung an und versucht, über die zuvor verwendete IP-Adresse des Switches eine Verbindung herzustellen. Oft kann keine Verbindung zwischen dem PC und dem Switch hergestellt werden, weil die für den Switch konfigurierte IP-Adresse zu einem anderen Subnetz gehört als die IP-Adresse des PCs.

Weitere Informationen zu den Feldern des Fensters "Express Setup" finden Sie in der Online-Hilfe zu diesem Fenster.

- **Schritt 11** Trennen Sie den Switch vom PC, und installieren Sie den Switch in Ihrem Netzwerk.
- **Schritt 12** Wenn Sie in Schritt 2 die statische IP-Adresse Ihres PCs geändert haben, setzen Sie sie jetzt auf die zuvor konfigurierte statische IP-Adresse zurück.
- **Schritt 13** Jetzt kann der Switch mit dem Cisco Network Assistant, dem Gerätemanager oder mit beiden verwaltet werden. Informationen zur Konfiguration und zum Management des Switches finden Sie im Abschnitt [Management](#page-7-0) des Switches. Es wird dringend empfohlen, den Cisco Network Assistant von Cisco.com herunterzuladen und zum Management des Switches einzusetzen.

Sie können den Gerätemanager wie folgt anzeigen:

- Öffnen Sie auf Ihrem PC oder Notebook einen Webbrowser.
- Geben Sie die IP-Adresse des Switches, den Benutzernamen und das Kennwort im Webbrowser ein, und drücken Sie die **Eingabetaste**. Die Seite für den Gerätemanager wird angezeigt.

Wenn der Gerätemanager nicht angezeigt wird:

- Stellen Sie sicher, dass die Port-LED für den mit Ihrem Netzwerk verbundenen Switch-Port grün leuchtet.
- Stellen Sie sicher, dass der verwendete PC bzw. Laptop über eine Netzwerkverbindung verfügt. Dies können Sie überprüfen, indem Sie eine Verbindung zu einem bekannten Webserver in Ihrem Netzwerk herstellen. Wenn keine Netzwerkverbindung besteht, können Sie den Fehler mithilfe der Netzwerkeinstellungen Ihres PCs oder Notebooks beheben.
- Überprüfen Sie, ob die IP-Adresse des Switches im Browser korrekt ist.
- Wenn die IP-Adresse des Switches korrekt in den Browser eingegeben wurde, die Switch-Schnittstellen-LED grün leuchtet und der PC bzw. Laptop über eine Netzwerkverbindung verfügt, versuchen Sie weiter, den Fehler zu beheben. Schließen Sie dazu den Computer bzw. Laptop wieder an den Switch an. Konfigurieren Sie auf Ihrem PC oder Notebook eine statische IP-Adresse, die zum selben Subnetz gehört wie die IP-Adresse des Switches. Beispiele:
	- Wenn die IP-Adresse des Switches 172.20.20.85 und die IP-Adresse des PCs oder Notebooks 172.20.20.84 lautet, befinden sich beide Geräte im selben Netzwerk.
	- Wenn die IP-Adresse des Switches 172.20.20.85 und die IP-Adresse des PCs oder Notebooks 10.0.0.2 lautet, befinden sich die Geräte in verschiedenen Netzwerken, sodass keine direkte Kommunikation erfolgen kann.
- Wenn die LED des Switch-Ports, der mit dem PC oder Laptop verbunden ist, grün leuchtet, geben Sie die IP-Adresse des Switches erneut in einen Webbrowser ein, um den Gerätemanager anzuzeigen. Sobald der Gerätemanager angezeigt wird, können Sie die Konfiguration des Switches fortsetzen.

# <span id="page-7-0"></span>**Management des Switches**

Nachdem Sie das Express Setup abgeschlossen und den Switch in Ihrem Netzwerk installiert haben, können Sie eine der folgenden Optionen für die weitere Konfiguration verwenden.

### **Verwenden des Gerätemanagers**

Die einfachste Methode zum Management des Switches ist der Gerätemanager, der sich im Speicher des Switches befindet. Diese Weboberfläche ermöglicht Ihnen eine schnelle Konfiguration und Überwachung. Sie können den Gerätemanager überall in Ihrem Netzwerk über einen Webbrowser aufrufen.

#### **Verfahren**

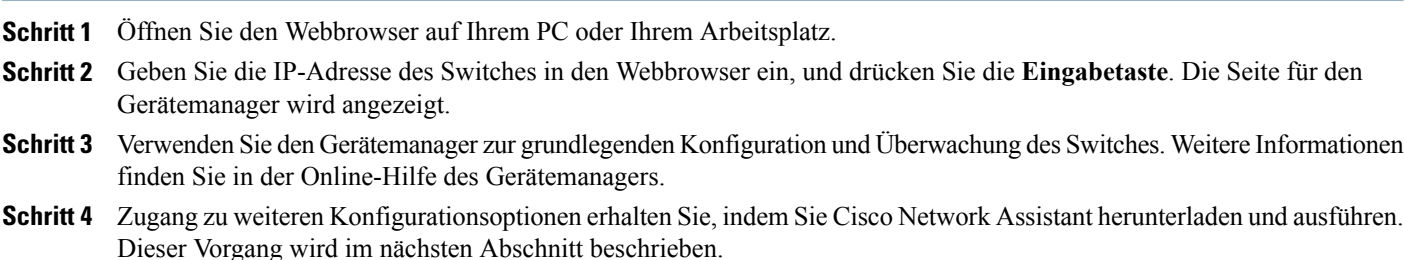

## **Verwenden von Cisco Network Assistant**

Cisco Network Assistant ist ein Softwareprogramm, das Sie von Cisco.com herunterladen und auf Ihrem PC ausführen können. Dieses Programm verfügt über erweiterte Optionen zur Konfiguration und Überwachung mehrerer Geräte, einschließlich Switches, Switch-Cluster, Switch-Stacks, Router und Access Points. Download, Installation und Nutzung von Cisco Network Assistant sind kostenlos.

Rufen Sie die folgende URL auf: <http://www.cisco.com/en/US/products/ps5931/index.html>

#### **Verfahren**

- **Schritt 1** Klicken Sie auf den Link zum Software-Download, und wählen Sie die Version aus, die Sie herunterladen möchten. Sie müssen auf Cisco.com registriert sein, benötigen aber keine weiteren Zugriffsrechte.
- **Schritt 2** Suchen Sie das Installationsprogramm für den Network Assistant.
- **Schritt 3** Laden Sie das Installationsprogramm für den Network Assistant herunter, und führen Sie es aus. (Sie können das Programm auch direkt über das Internet ausführen, vorausgesetzt, Ihr Browser ermöglicht dies.)
- **Schritt 4** Folgen Sie beim Ausführen des Installationsprogramms den angezeigten Anweisungen. Klicken Sie auf der letzten Seite auf **Finish** (Fertigstellen), um die Installation des Network Assistant abzuschließen.

Weitere Informationen finden Sie in der Online-Hilfe des Network Assistant sowie in den Einführungsinformationen.

## **Verwenden der Kommandozeile (CLI)**

Sie können Cisco IOS-Befehle und -Parameter über die CLI eingeben. Mithilfe der folgenden Optionen können Sie auf die CLI zugreifen.

#### **RJ-45-Konsolenport**

### **Verfahren**

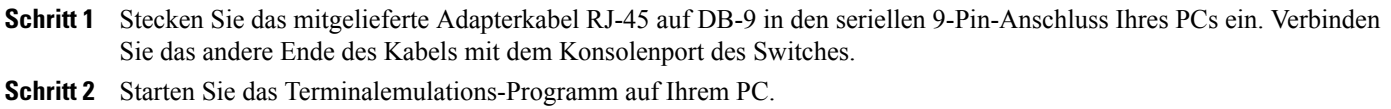

**Schritt 3** Konfigurieren Sie die Terminalemulations-Software auf Ihrem PC mit 9.600 Baud, 8 Datenbit, keine Parität, 1 Stoppbit und keine Flusssteuerung.

**Schritt 4** Geben Sie Befehle zur Konfiguration des Switches über die Kommandozeile ein.

#### **Ethernet-Management-Port des Switches**

### **Verfahren**

**Schritt 1** Schließen Sie ein Ethernetkabel der Kategorie 5 an den Ethernet-Port des PCs an. Verbinden Sie das andere Ende des Kabels mit dem Ethernet-Management-Port des Switches.

**Schritt 2** Starten Sie eine Telnet-Sitzung auf Ihrem PC.

- **Schritt 3** Geben Sie die IP-Adresse für den Switch ein, die Sie mithilfe des Express Setup zugewiesen haben.
- **Schritt 4** Geben Sie Befehle zur Konfiguration des Switches über die Kommandozeile ein.

#### **Mini-USB-Switch-Konsolenport vom Typ B**

#### **Verfahren**

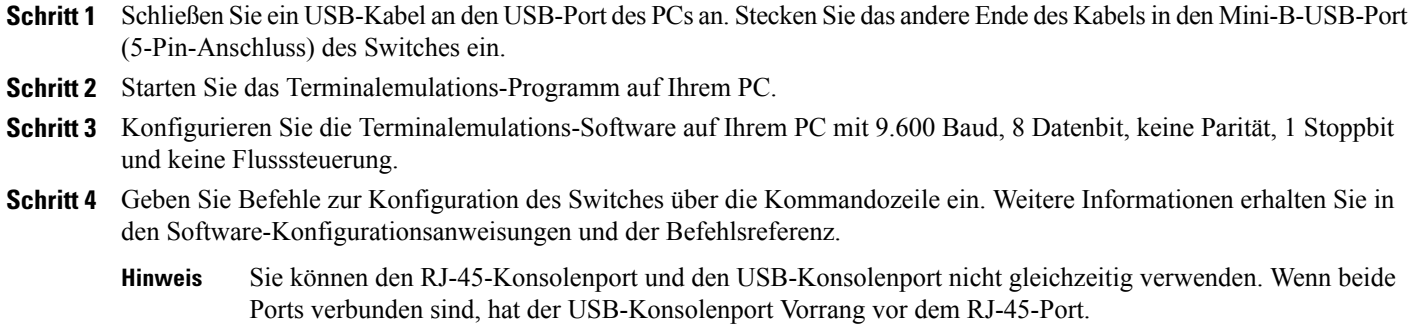

## **Verwenden weiterer Management-Optionen**

<span id="page-9-0"></span>In der Cisco Prime-Infrastruktur werden die Wireless-Funktionen von Cisco Prime Network Control System (NCS) und die kabelgebundenen Funktionen von Cisco Prime LAN Management Solution (LMS) mit den Funktionen für die Überwachung der Anwendungsleistung und die Fehlerbehebung von Cisco Prime Assurance Manager kombiniert. Weitere Informationen erhalten Sie in der Dokumentation zur Cisco Prime-Infrastruktur unter Cisco.com.

# **Planung und Installation eines Switch-Stack (optional)**

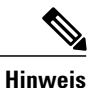

Dieser Abschnitt bezieht sich ausschließlich auf Catalyst Switches mit Stacking-Funktion der Serien 2960-X und 2960-XR.

## **Stack-Richtlinien**

• Verbinden Sie ausschließlich Catalyst Switches der Serie 2960-X oder 2960-S in einem gemischten Switch-Stack.

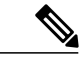

Sie können nur gemischte Stacks mit Catalyst Switches der Serie 2960-X oder 2960-S erstellen (bis zu vier Switches). Mit anderen Switches können Sie keine gemischten Stacks erstellen. Catalyst Switches der Serie 2960-XR können nicht zu gemischten Stacks hinzugefügt werden. Sie können nur zu Stacks mit anderen Catalyst Switches der Serie 2960-XR hinzugefügt werden. **Hinweis**

• Installieren Sie das FlexStack-Plus-Modul und das FlexStack-Kabel.

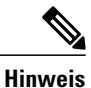

Das FlexStack-Plus-Modul ist Hot-Swap-fähig und kann bei eingeschaltetem Switch eingeführt werden.

- Bestellen Sie das passende Kabel bei Ihrem Cisco Vertriebsmitarbeiter. Die Länge des FlexStack-Kabels hängt von Ihrer Konfiguration ab. Folgende Größen sind verfügbar:
	- CAB-STK-E-0.5M= (0,5 m Kabel)
	- CAB-STK-E-1M= (1 m Kabel)
	- CAB-STK-E-3M= (3 m Kabel)
- Stellen Sie sicher, dass Sie Zugang zur Rückseite des Switches und des Racks haben.

## **Installieren des FlexStack-Plus-Moduls**

Wenn kein FlexStack-Plus-Modul verwendet wird, sollte der Switch immer ein installiertes leeres Modul aufweisen. **Hinweis**

Als Beispiel wird der Catalyst Switch der Serie 2960X-48P-L dargestellt. Sie können das Modul in anderen Switches wie dargestellt installieren.

#### **Verfahren**

Schritt 1 Verwenden Sie einen Kreuzschlitzschraubendreher (Nr. 2), um die Abdeckung des FlexStack-Plus-Moduls an der Rückseite des Switches zu entfernen.

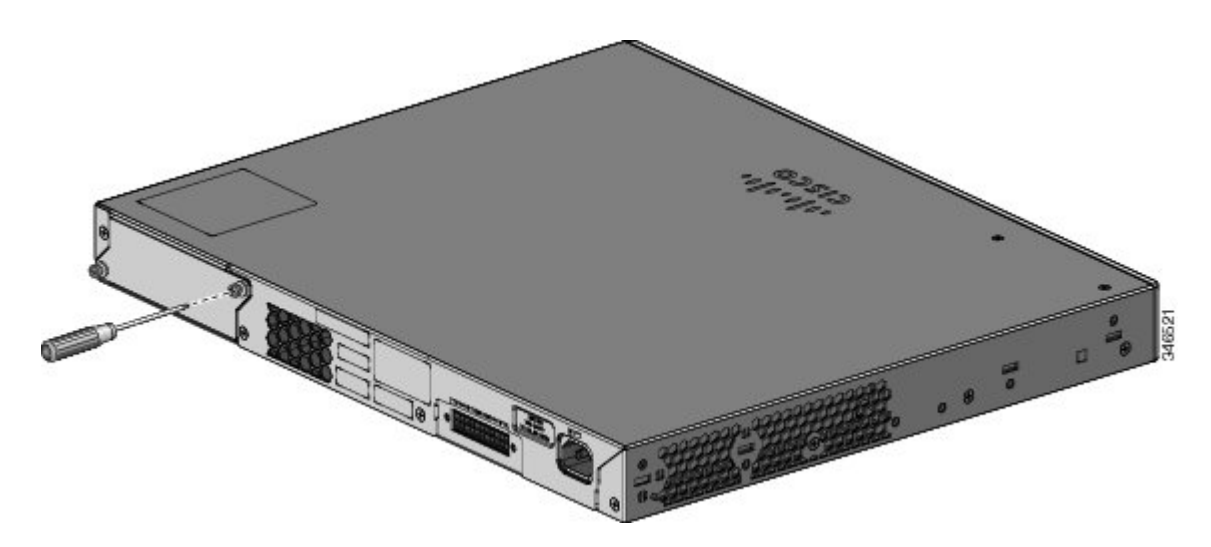

**Schritt 2** Fassen Sie das FlexStack-Plus-Modul an beiden Seiten, und führen Sie es in den Modulsteckplatz ein. Führen Sie das Modul vollständig ein. Dazu muss es einrasten.

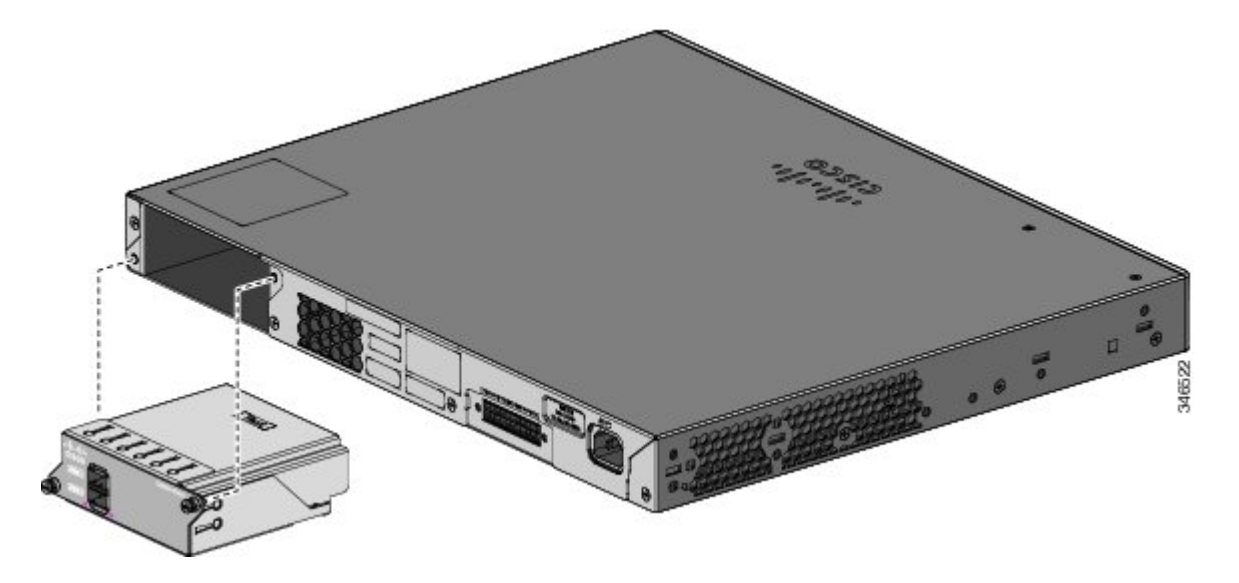

**Schritt 3** Ziehen Sie die Schrauben an beiden Seiten des Moduls fest.

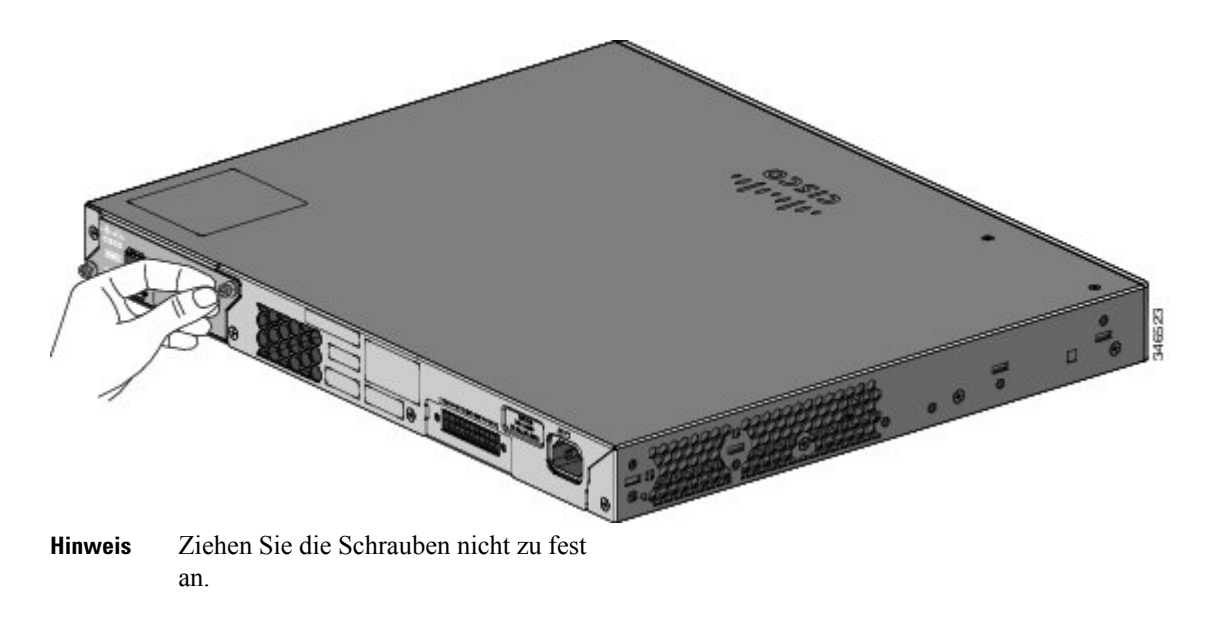

## **Stack-Verkabelung**

Diese Abbildungen zeigen die Switches in einem Stack in einem vertikalen Rack oder auf einem Tisch. Die Verbindungen sind redundant. In den Beispielen ist ein Catalyst Switch der Serie 2960-X dargestellt. Der Catalyst Switch der Serie 2960-XR kann auf dieselbe Art und Weise im Stack genutzt werden.

**Abbildung 2: Stacking-Switches mit einem FlexStack-Kabel mit einer Länge von 0,5 m**

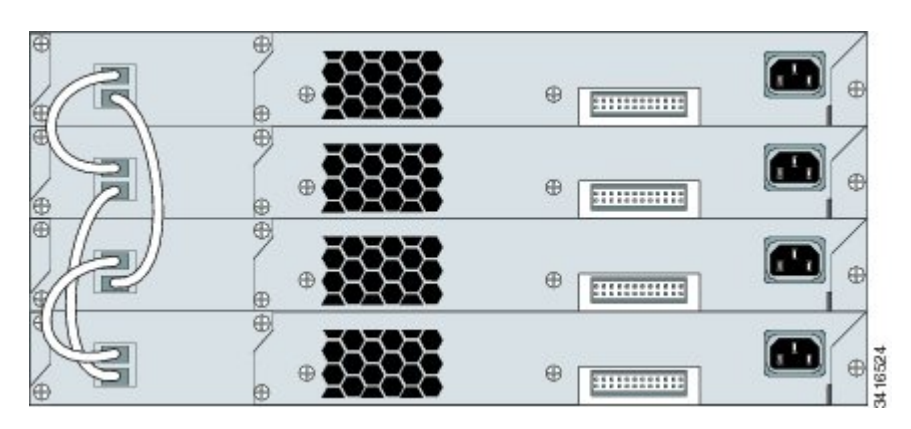

**Abbildung 3: Stacking-Switches mit FlexStack-Kabel mit einer Länge von 0,5 m und 3 m**

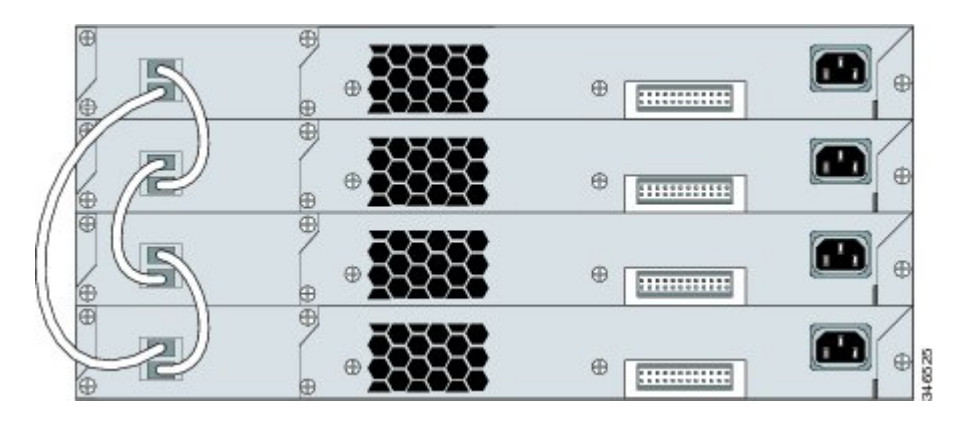

## <span id="page-12-0"></span>**Installieren des Switches**

In diesem Abschnitt wird die grundlegende Montage in einem 19-Zoll-Rack beschrieben. Weitere Informationen zu optionalen Halterungen finden Sie in der Hardware-Installationsanleitung. Alternative Montageverfahren, etwa die Installation des Switches in ein 24-Zoll-Rack oder an der Wand, sowie weitere Informationen zur Verkabelung finden Sie in der Hardware-Installationsanleitung unter Cisco.com.

## **Tools und Geräte**

Sie benötigen die folgenden Werkzeuge :

• Kreuzschlitzschraubendreher (Nr. 2) für die Rackmontage des Switches

## **Installationsrichtlinien**

Bevor Sie sich entscheiden, wo Sie Ihren Switch installieren wollen, sollten Sie die folgenden Richtlinien beachten:

- Der Freiraum vor und hinter dem Switch muss diesen Voraussetzungen entsprechen:
	- Die LEDs auf der Frontseite müssen leicht zu sehen sein.
	- Der Zugriff auf die Anschlüsse muss für den Kabelanschluss ausreichen und unbehindert sein.
	- Das Wechselstromkabel sollte von der Steckdose bis auf die Rückseite des Regals reichen.
	- Der Zugang zur Rückseite des Racks ist ausreichend, um FlexStack-Kabel mit Stack-Switches zu verbinden oder das optionale redundante Netzteil Cisco Redundant Power Supply (RPS) 2300 anzuschließen.
- Die Kabel sollten weit genug von elektrischen Rauschquellen wie z.B. Funkgeräten, Hauptstromleitungen und Halogenbeleuchtung entfernt liegen. Stellen Sie sicher, dass sich die Kabel in sicherer Entfernung von anderen Geräten befinden, die zu einer Beschädigung der Kabel führen könnten.
- Führen Sie bei Switches mit dem optionalen 1025-W-Netzteilmodul zuerst eine Rackmontage des Switches durch, bevor Sie das Netzteilmodul installieren.
- Stellen Sie sicher, dass die Netzteilmodule sicher im Chassis integriert sind, bevor Sie den Switch bewegen.
- Wenn Sie das Netzkabel an einen Switch anschließen oder von einem Switch trennen, der über oder unter einem Switch mit einem 1025-W-Netzteil installiert ist, müssen Sie möglicherweise das Modul vom Switch entfernen, um Zugang zum Netzkabel zu erhalten.
- Die Luftzufuhr um den Switch und durch die Lüftungsschlitze sollte ungehindert sein.
- Halten Sie bei Catalyst Switches der Serie 2960X-24PSQ-L folgende Abstände ein:
	- Oben und unten: 44,44 mm (1,75 Zoll)
	- Rückseite des Switches: 76,19 mm (3 Zoll)
- Die Umgebungstemperatur sollte 45 °C nicht übersteigen. Wenn der Switch in einer geschlossenen Einheit oder einer Einheit mit mehreren Racks installiert wird, ist die Temperatur um den Switch möglicherweise höher als die normale Raumtemperatur.
- Die Luftfeuchtigkeit um den Switch darf nicht über 95 Prozent liegen.
- Der Installationsstandort darf nicht höher als 3.048 m liegen.
- Für feste 10/100/1000-Ports kann die Kabellänge vom Switch zum angeschlossenen Gerät bis zu 100 Meter betragen.
- Kühlungsmechanismen wie Lüfter und Gebläse im Switch können Staub und andere Partikel anziehen, die zur Bildung von Verunreinigungen im Inneren des Chassis führen. Dadurch kann es zu Fehlverhalten des Systems kommen. Sie müssen dieses Gerät in einer Umgebung installieren, die möglichst frei von Staub und fremden leitfähigen Materialien ist (zum Beispiel von Metallteilchen aus Bautätigkeiten).

## **Warnhinweise bei der Installation**

In diesem Dokument finden Sie die grundlegenden Warnhinweise für die Installation. Übersetzungen dieser Warnhinweise werden im Informationshandbuch zu Sicherheit und Compliance der Switches auf der Website Cisco.com aufgeführt.

## ◭ **Warnung**

Treffen Sie bei der Montage oder Wartung des Geräts in einem Rack entsprechende Vorkehrungen, um Verletzungen durch eine mögliche Instabilität des Systems zu vermeiden. Beachten Sie zu Ihrer eigenen Sicherheit die folgenden Hinweise: - Ist das Gerät das einzige im Rack, montieren Sie es unten im Rack. - Soll das Gerät in einem bereits teilweise gefüllten Rack montiert werden, bestücken Sie das Rack von unten nach oben, wobei die schwerste Komponente unten im Rack montiert wird. - Verfügt das Rack über Stabilisierungsvorrichtungen, installieren Sie zunächst diese Vorrichtungen, bevor Sie ein Gerät im Rack montieren oder warten. Anweisung 1006

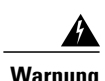

**Warnung** Laserprodukt der Klasse 1. Anweisung 1008

 $\mathbf{\Lambda}$ **Warnung**

Dieses Gerät muss geerdet sein. Auf keinen Fall den Erdungsleiter unwirksam machen oder das Gerät ohne einen sachgerecht installierten Erdungsleiter verwenden. Wenn Sie sich nicht sicher sind, ob eine sachgerechte Erdung vorhanden ist, wenden Sie sich an die zuständige Inspektionsbehörde oder einen Elektriker. Anweisung 1024

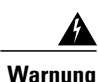

Um das System vor Überhitzung zu schützen, vermeiden Sie dessen Verwendung in einem Bereich, in dem die Umgebungstemperatur den folgenden empfohlenen Höchstwert übersteigt: 45°C. Anweisung 1047

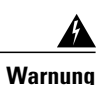

Lassen Sie für Lüftungsöffnungen den folgenden Mindestabstand frei, um eine uneingeschränkte Luftzufuhr zu gewährleisten: 7,6 cm (3 Zoll). Anweisung 1076

## **Anbringen der Halteklammern für die Rackmontage bei Catalyst Switches der Serie 2960-X**

### **Verfahren**

Verwenden Sie zwei Kreuzschlitz-Flachkopfschrauben, um die Halteklammern mit der Längsseite an den Seiten des Switches anzubringen.

### **Abbildung 4: Anbringen der Halteklammern bei 19-Zoll-Racks**

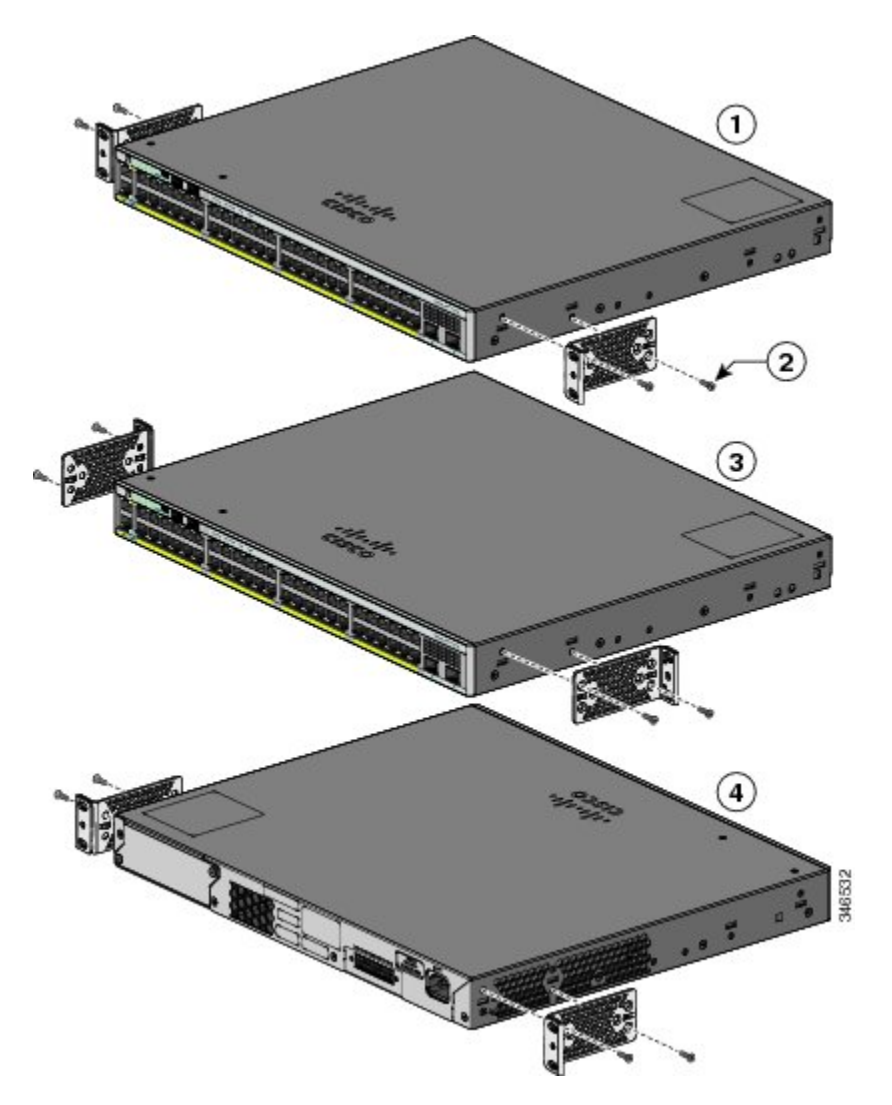

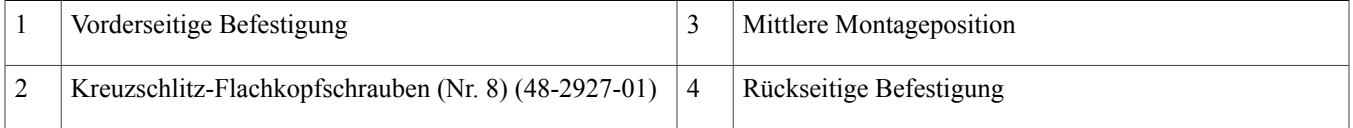

## **Anbringen der Halteklammern für die Rackmontage bei Catalyst Switches der Serie 2960-XR**

### **Verfahren**

Verwenden Sie vier Kreuzschlitz-Flachkopfschrauben, um die Halteklammern mit der Längsseite an den Seiten des Switches anzubringen.

#### **Abbildung 5: Anbringen der Halteklammern bei 19-Zoll-Racks**

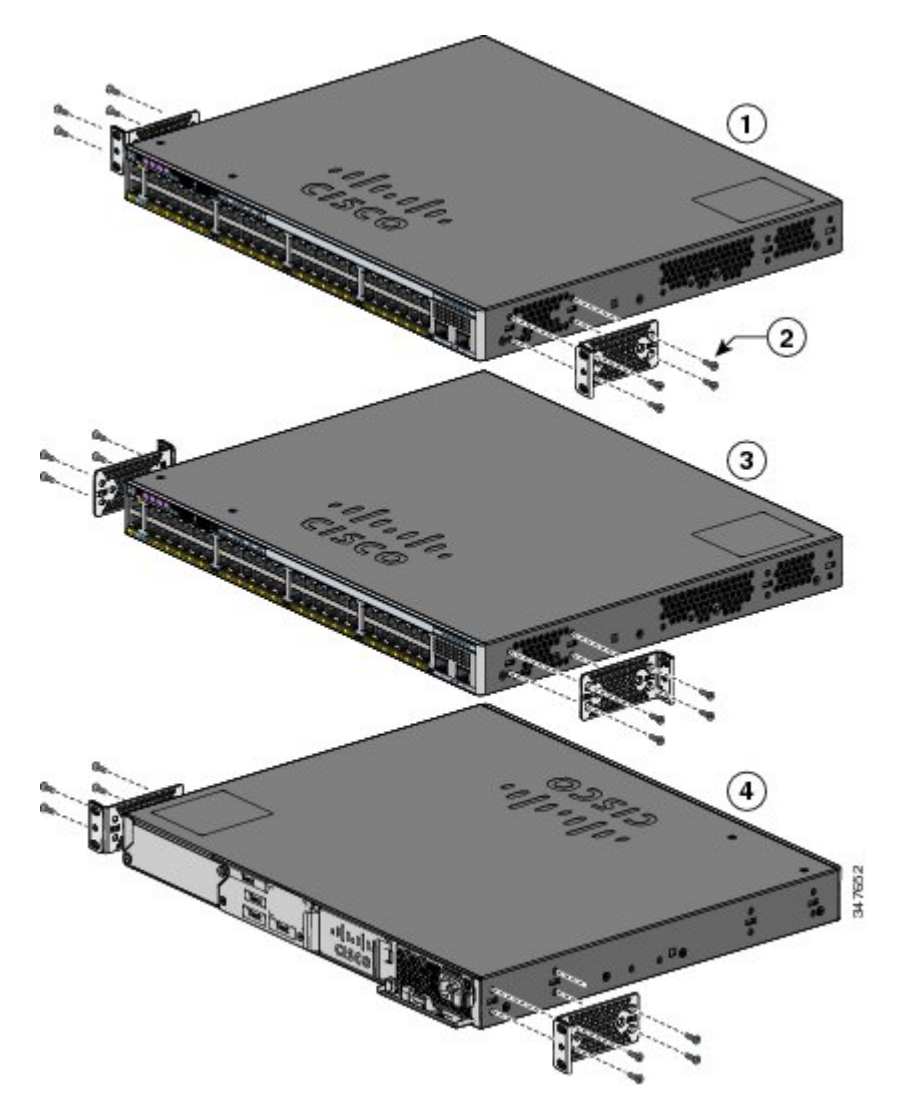

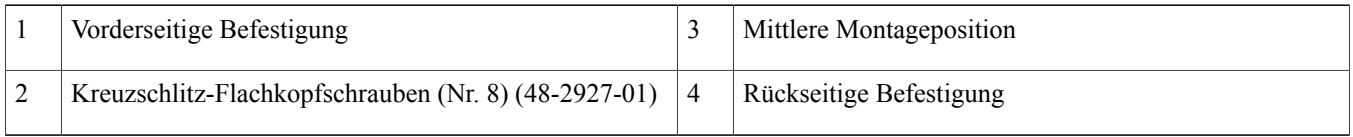

## **Rackmontage**

### **Verfahren**

- **Schritt 1** Verwenden Sie die vier im Lieferumfang enthaltenen Kreuzschlitz-Maschinenschrauben, um die Halterungen im Rack anzubringen.
- **Schritt 2** Verwenden Sie die schwarze Kreuzschlitz-Maschinenschraube, um die Kabelführung entweder auf der linken oder der rechten Halterung anzubringen.

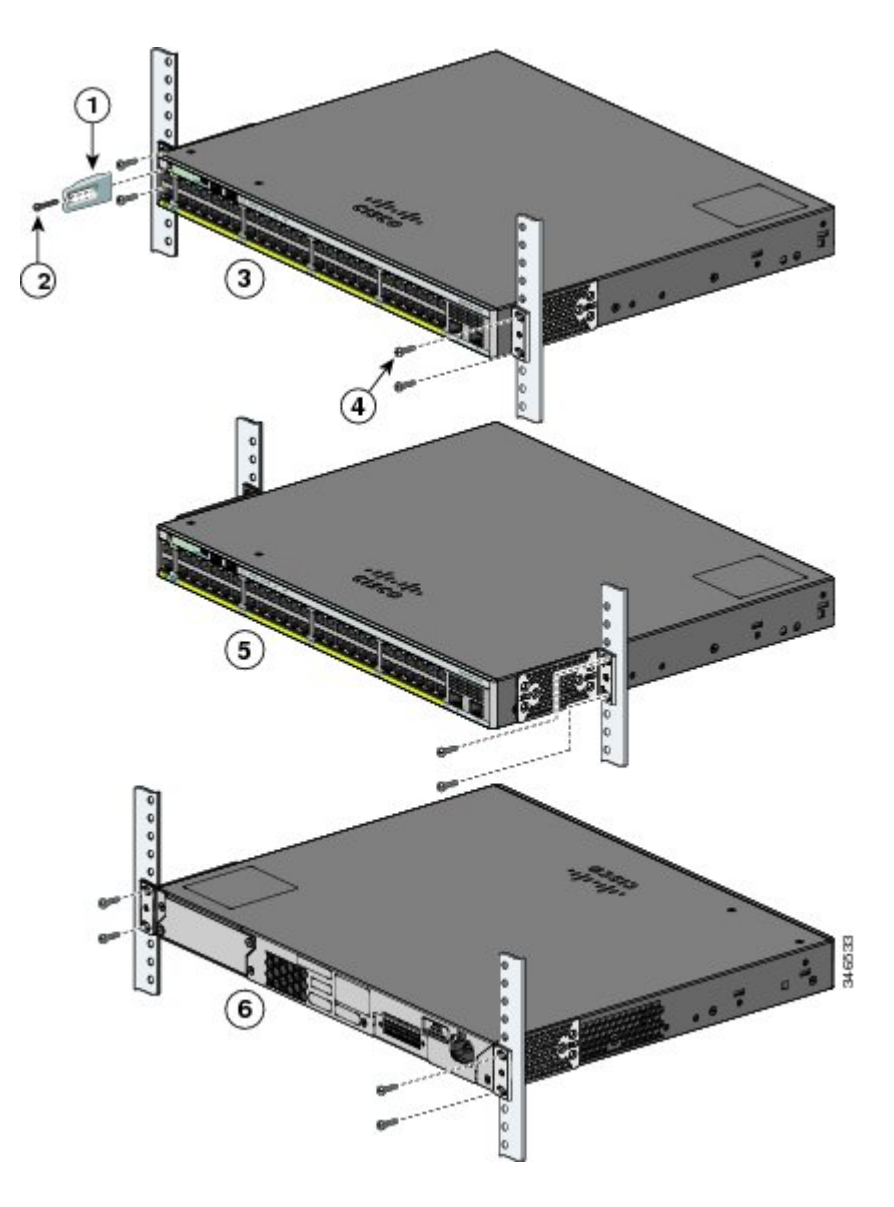

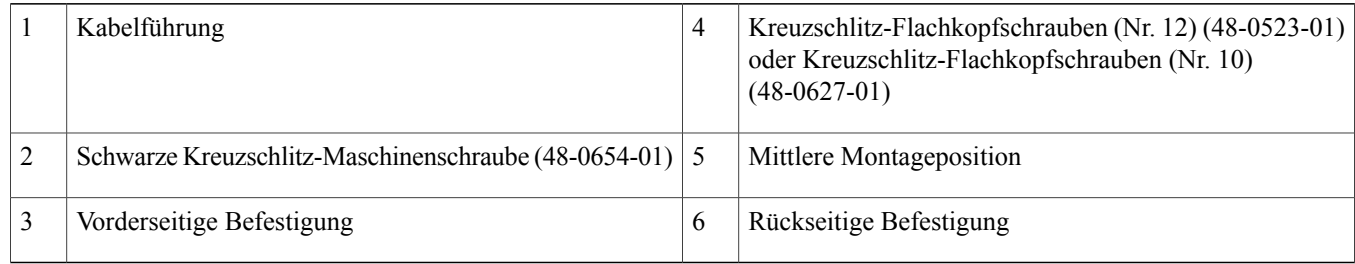

# <span id="page-18-0"></span>**Anschließen der FlexStack-Kabel (optional)**

Verwenden Sie zum Verbinden der Switches ausschließlich von Cisco geprüfte FlexStack-Kabel.

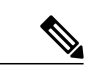

**Hinweis** Diese Option wird nur bei Switches mit Stack-Funktion unterstützt.

 $\sqrt{2}$ **Vorsicht**

Verwenden Sie nur geprüfte Kabel, und stellen Sie nur Verbindungen mit anderen Catalyst Switches der Serie 2960-X oder 2960-S her. Bei Verbindung mit anderen nicht geprüften Cisco Kabeln oder Geräten können die Geräte unter Umständen beschädigt werden.

#### **Verfahren**

**Schritt 1** Entfernen Sie den Staubschutz von den FlexStack-Kabeln, und heben Sie ihn für die spätere Verwendung auf.

Schritt 2 Führen Sie ein Ende des FlexStack-Kabels in den Stack-Anschluss des ersten Switch ein. Führen Sie das andere Kabelende in den Stack-Anschluss des anderen Switch ein. Stellen Sie sicher, dass die Kabel vollständig eingeführt werden. Dazu müssen diese einrasten.

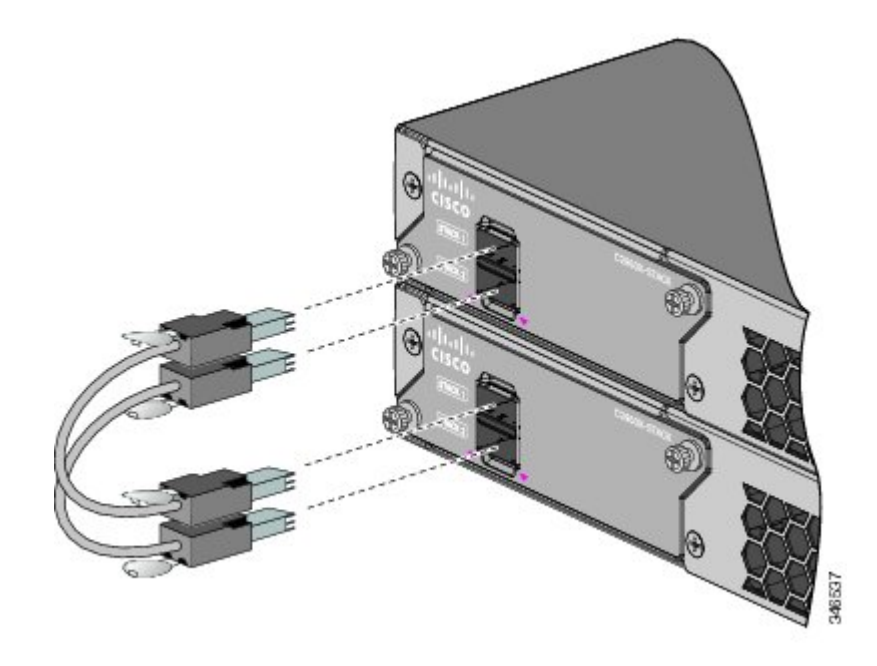

- Wenn Sie das FlexStack-Kabel mit dem STACK 1-Anschluss verbinden, sollte sich das Etikett über dem Anschluss befinden. Wenn Sie das FlexStack-Kabel mit dem STACK 2-Anschluss verbinden, sollte sich das Etikett unter dem Anschluss befinden. **Hinweis**
- <span id="page-19-0"></span>**Schritt 3** Setzen Sie den Staubschutz wieder auf, wenn Sie die FlexStack-Kabel aus den Anschlüssen entfernen.
	- Das Ein- und Ausstecken der FlexStack-Kabel kann ihre Nutzungsdauer verkürzen. Stecken Sie die Kabel niemals öfter als unbedingt nötig ein und aus. **Vorsicht**

# **Anschließen an die Switch-Ports**

Dieser Abschnitt beschreibt, wie die Verbindungen zu den festen Switch-Ports und den SFP-Modulports aufgebaut werden.

## **Anschließen an die 10/100/1000- oder 10/100/1000 PoE+-Ports**

Die festen Ports der Catalyst 2960-X oder 2960-XR Power over Ethernet Plus (PoE+) Switches ermöglichen:

- PoE+-Unterstützung für Geräte, die mit IEEE 802.3at kompatibel sind
- PoE-Unterstützung für Geräte, die mit IEEE 802.3af kompatibel sind
- Unterstützung für Cisco Enhanced PoE (ePoE)

Darüber hinaus bieten sie eine von Cisco vordefinierte PoE-Unterstützung für Cisco IP-Telefone und Cisco Aironet Access Points. Informationen zum Berechnen des PoE-Budgets finden Sie im Switch-Hardware-Handbuch. Standardmäßig liefert der Switch-PoE-Port automatisch Strom, wenn ein kompatibles Gerät (ePoE, PoE oder PoE+) angeschlossen ist.

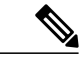

Die Auto-MDIX-Funktion ist standardmäßig aktiviert. Der Switch erkennt den erforderlichen Kabeltyp für Kupfer-Ethernetverbindungen und konfiguriert die Schnittstelle entsprechend. Daher können Sie entweder ein Crossover- oder ein gerades Kabel für Verbindungen mit einem 10/100/1000-Kupfer-Modulport am Switch verwenden, ungeachtet der Art des Geräts am anderen Ende der Verbindung. **Hinweis**

#### **Verfahren**

- **Schritt 1** Verwenden Sie ein gerades Vier-Paar-Parallelkabel der Kategorie 5 in einem 10/100/1000-Switch-Port, wenn Sie Verbindungen zu Servern, Arbeitsplätzen, IP-Telefonen, Wireless Access Points und Routern aufbauen möchten. Verwenden Sie ein gerades Vier-Paar-Crossoverkabel der Kategorie 5, wenn Sie eine Verbindung zu anderen Switches, Hubs oder Repeatern aufbauen wollen.
- **Schritt 2** Verbinden Sie das andere Kabelende mit einem RJ-45-Port am anderen Gerät.

## **Anschließen an Steckplätze von SFP- und SFP+-Modulen**

Einige Netzwerkmodule desSwitches verfügen überSteckplätze vonSFP-Modulen und andere überSteckplätze vonSFP+-Modulen. Die SFP-Steckplätze unterstützen nur SFP-Module. Die SFP+-Steckplätze unterstützen sowohl SFP- als auch SFP+-Module. Eine Liste der unterstützten Module finden Sie in den Versionshinweisen auf Cisco.com. Eine genauere Anleitung zur Installation, Entfernung und Verbindung von SFP-Modulen finden Sie in der zum SFP-Modul gehörigen Dokumentation.

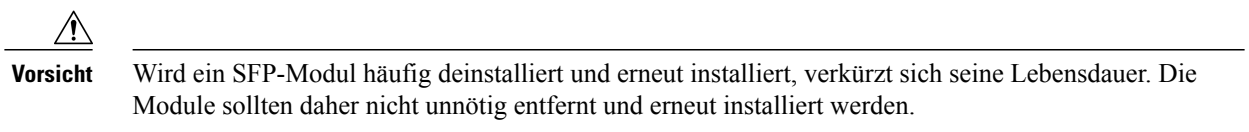

#### **Verfahren**

**Schritt 1** Halten Sie das Modul an den Seiten fest, und stecken Sie es in die Öffnung des Switches, bis der Stecker einrastet.

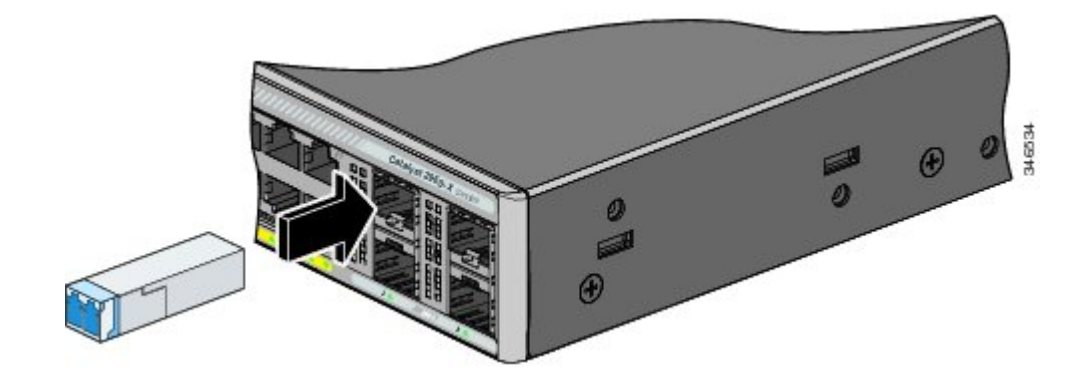

**Schritt 2** Stecken Sie das geeignete Kabel in den Modulport. Verbinden Sie das andere Kabelende mit dem anderen Gerät.

## **Überprüfen der Portverbindung**

Nachdem Sie den Switch-Port an das andere Gerät angeschlossen haben, leuchtet die LED des Ports gelb auf, während der Switch versucht, eine Verbindung herzustellen. Dieser Vorgang dauert etwa 30 Sekunden. Danach leuchtet die LED grün. Wenn die LED aufhört zu leuchten, ist das Gerät möglicherweise nicht aktiviert, es liegt ein Problem mit dem Kabel vor, oder es besteht ein Problem mit dem auf dem Zielgerät installierten Adapter.

# <span id="page-21-0"></span>**Fehlerbehebung**

<span id="page-21-1"></span>Sollten Probleme auftreten, finden Sie in diesem Abschnitt und unter Cisco.com Unterstützung. In diesem Abschnitt geht es um die Fehlerbehebung beim Express Setup, um das Zurücksetzen des Switches und um Zugang zu weiteren Informationen.

## **Zurücksetzen des Switches**

Führen Sie die folgenden Schritte aus, um Ihren Switch zurückzusetzen. Für die Notwendigkeit, den Switch auf die Werkseinstellungen zurückzusetzen, könnten folgende Gründe ausschlaggebend sein:

- Sie haben denSwitch in Ihrem Netzwerk installiert und können keine Verbindung zu ihm herstellen, daSie die falsche IP-Adresse zugewiesen haben.
- Sie möchten das Kennwort des Switches zurücksetzen.

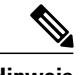

**Hinweis** Durch das Zurücksetzen des Switches wird der Switch neu gestartet.

So setzen Sie den Switch zurück:

- Halten Sie die Taste "Mode" gedrückt. Nach etwa 3 Sekunden beginnen die LEDs am Switch zu blinken.
- Halten Sie die Taste "Mode" weiterhin gedrückt. Die LEDs hören nach ungefähr 7 Sekunden auf zu blinken und dann startet der Switch erneut.

Der Switch agiert jetzt wie ein unkonfigurierter Switch. Mithilfe des Express Setup können Sie die IP-Adressinformationen des Switches eingeben.

## **Zugriff auf die Online-Hilfe**

Suchen Sie zuerst im Fehlerbehebungsabschnitt der Hardware-Installationsanleitung unter Cisco.com nach einer Lösung für Ihr Problem. Darüber hinaus können Sie auf die Cisco Website für technischen Support und Dokumentation zugreifen, um eine Liste mit bekannten Hardwareproblemen und umfassende Dokumentationen zur Fehlerbehebung aufzurufen.

## **Fehlerbehebung Express Setup**

Falls sich das Express Setup nicht ausführen lässt oder die Seite nicht in Ihrem Browser angezeigt wird, prüfen Sie bitte folgende Punkte:

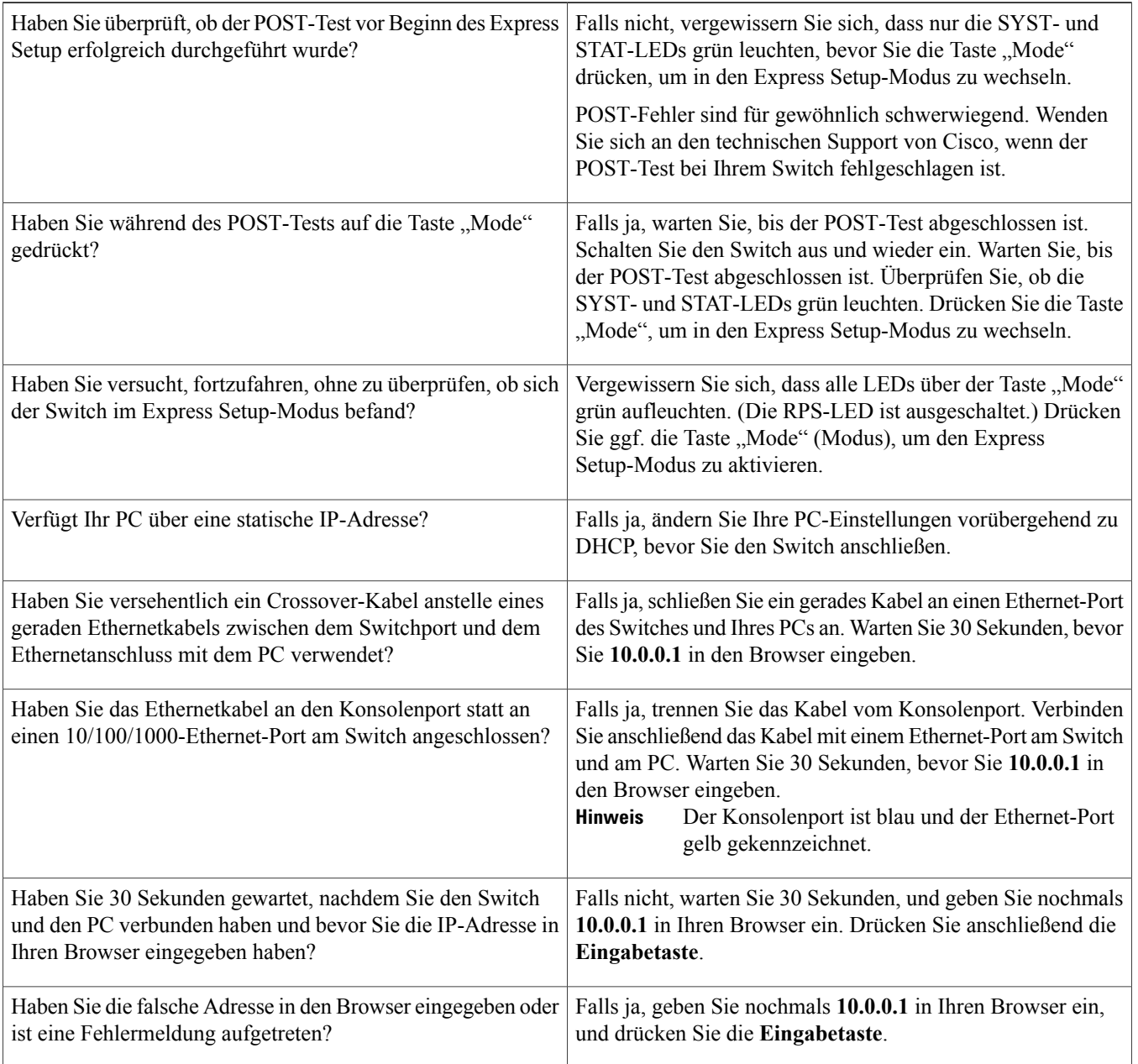

# <span id="page-22-0"></span>**Zugehörige Dokumentation**

Weitere Informationen zur Installation und Konfiguration des Switches finden Sie in der Dokumentation zu Catalyst 2960-X und Catalyst 2960-XR unter Cisco.com. Wichtige Hinweise, Aktualisierungen der Dokumentation und Angaben zu Systemvoraussetzungen, Einschränkungen sowie behobenen/nicht behobenen Fehlern finden Sie in den Versionshinweisen, ebenfalls unter Cisco.com. Übersetzungen der Warnhinweise in dieser Veröffentlichung finden Sie im Switch-RCSI-Handbuch unter Cisco.com.

Wenn Sie die Online-Veröffentlichungen verwenden, wählen Sie die Dokumente aus, die mit der Cisco IOS-Softwareversion des Switches übereinstimmen. Informationen zur Softwareversion befinden sich auf dem Cisco IOS-Aufkleber auf der Rückseite des Switches.

- Catalyst 2960-X-Switch unter [http://www.cisco.com/go/cat2960x\\_docs](http://www.cisco.com/go/cat2960x_docs)
- Catalyst 2960-XR-Switch unter [http://www.cisco.com/go/cat2960xr\\_docs](http://www.cisco.com/go/cat2960xr_docs)
- Dokumentation zu Cisco SFP- und SFP+-Modulen, einschließlich Kompatibilitätsmatrix, unter [http://www.cisco.com/en/US/](http://www.cisco.com/en/US/products/hw/modules/ps5455/tsd_products_support_series_home.html) [products/hw/modules/ps5455/tsd\\_products\\_support\\_series\\_home.html](http://www.cisco.com/en/US/products/hw/modules/ps5455/tsd_products_support_series_home.html)

Cisco und das Cisco Logo sind Marken bzw. eingetragene Marken von Cisco Systems, Inc. und/oder Partnerunternehmen in den Vereinigten Staaten und anderen Ländern. Eine Liste der Marken von Cisco finden Sie auf folgender Website: <http://www.cisco.com/go/trademarks>. Alle anderen in diesem Dokument enthaltenen Marken sind Eigentum der jeweiligen Inhaber. Die Verwendung des Begriffs "Partner" impliziert keine gesellschaftsrechtliche Beziehung zwischen Cisco und anderen Unternehmen. (1110R)

© 2013-2014 Cisco Systems, Inc. All rights reserved.

# ahah CISCO.

**Americas Headquarters Asia Pacific Headquarters Europe Headquarters** Cisco Systems, Inc. San Jose, CA 95134-1706 USA

Cisco Systems (USA) Pte. Ltd. Singapore

Cisco Systems International BV Amsterdam, The Netherlands

Cisco has more than 200 offices worldwide. Addresses, phone numbers, and fax numbers are listed on the Cisco Website at www.cisco.com/go/offices.